## Adicionar P2P ao WD-Desk GUIA RÁPIDO

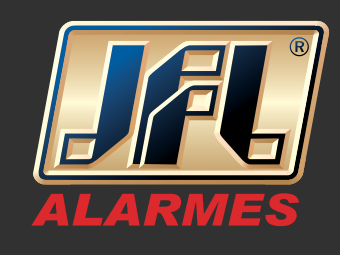

## 01 - Acesse o menu principal: Painel de controle / Dispositivos:

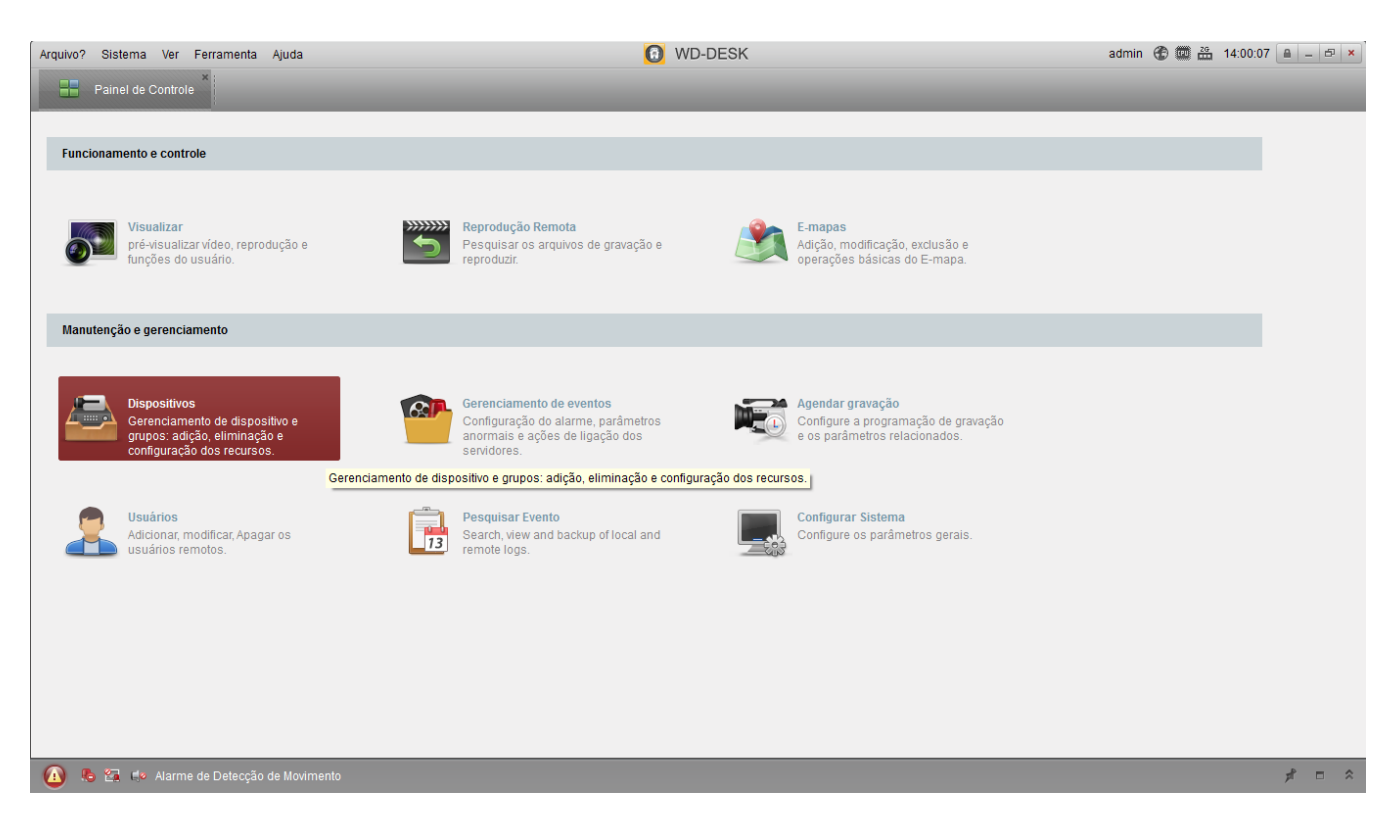

02 - Na aba servidor, clique em ''Adicionar novo tipo de dispositivo'' e selecione a opção EZVIZ:

www.jfl.com.br

## GUIA RÁPIDO Adicionar P2P ao WD-Desk

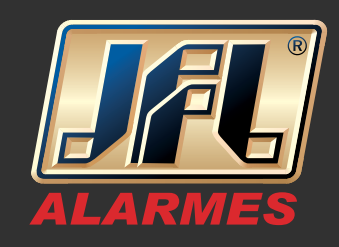

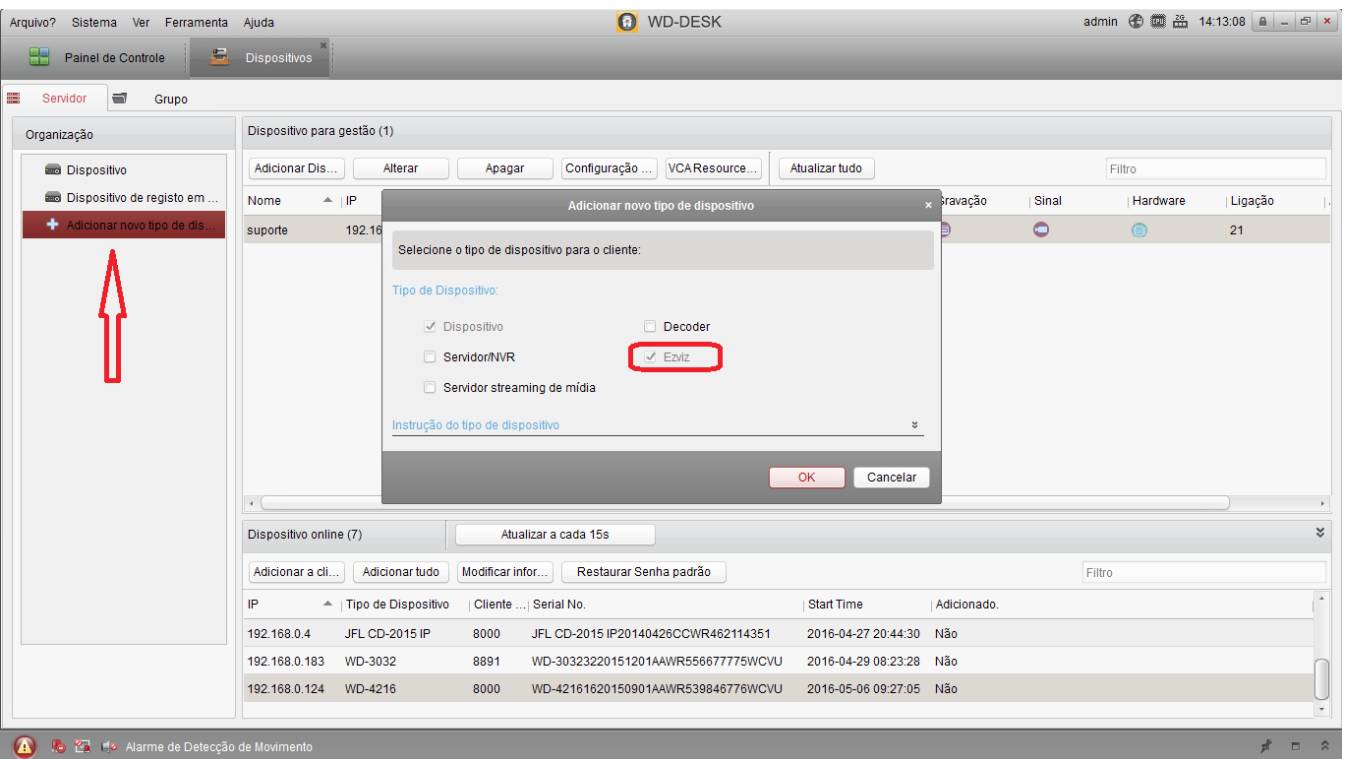

03 - Entre com os dados de sua conta do HicloudCam e faça o login: Usuário/Senha

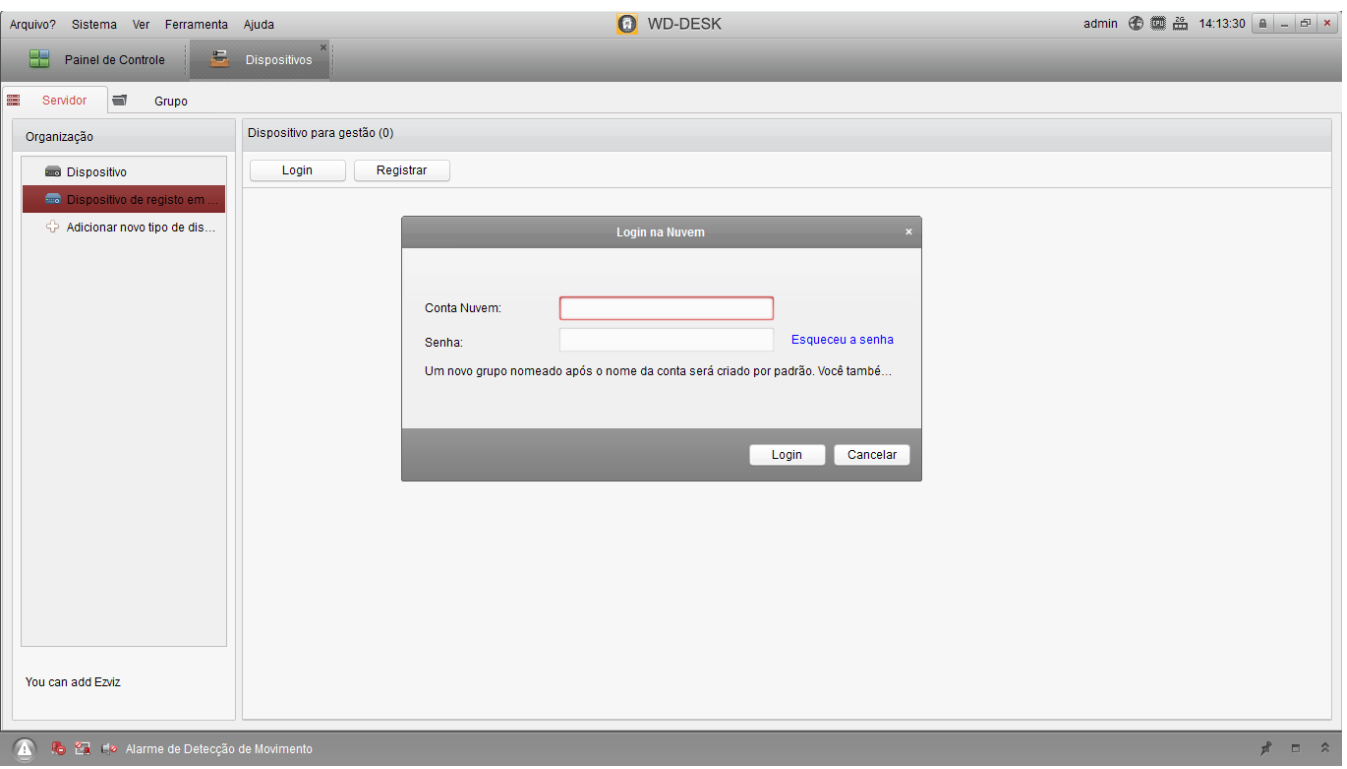

## GUIA RÁPIDO Adicionar P2P ao WD-Desk

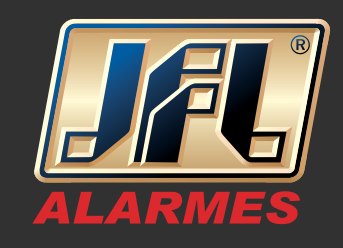

04 - Feito o login, acesse o menu Visualizar e dê um duplo clique no dispositivo que foi adicionado que as imagens serão carregadas.

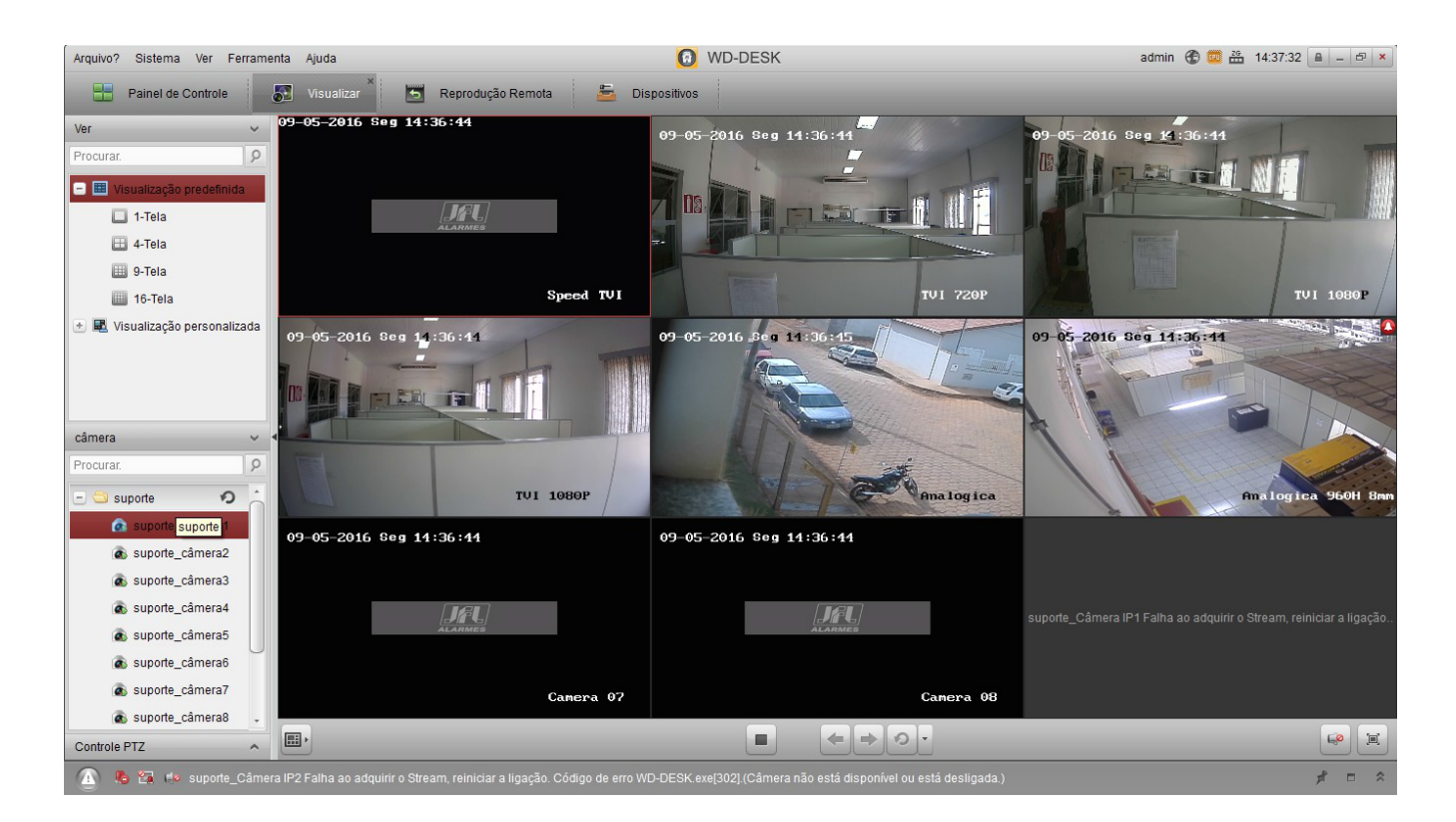